# **Creating Fees Group**

### **Goto Masters , Click on Fee Group menu**

Declaration of Fee Group is required to group the fees on Annual , Term , Monthly , Custom basis. You can see Example Fee structure.

For making Fee Payment you need to create fee.

- 1. Create Slabs in Masters KV Config.
- 2. Create Fee names in <u>Masters Fee</u>.
- 3. Create Fee Group in Masters Fee Group.
- 4. Define Fee Amount in **Masters Fee Amount**. Assign slabs for students in Students Information - Student Slabs. Make Fee Payment inAdmin Master - Fee Payment.

#### **Once you click on Fee Group menu in the masters, fee group master will be opened as shown below.**

click on **Add** button to add fee group. In the fee group table it will show all the fee group previously created.

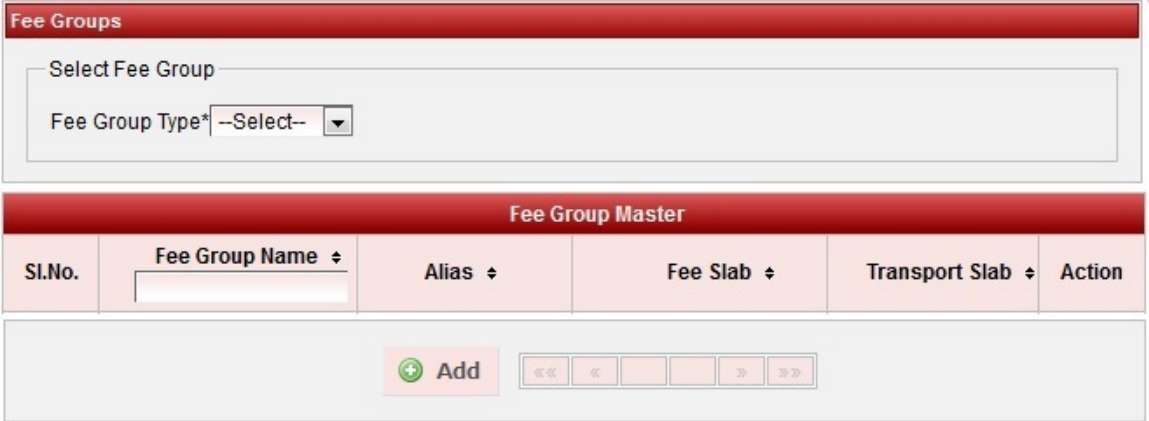

**Once you click on C Add, Add/Edit Fee window will be shown as below** 

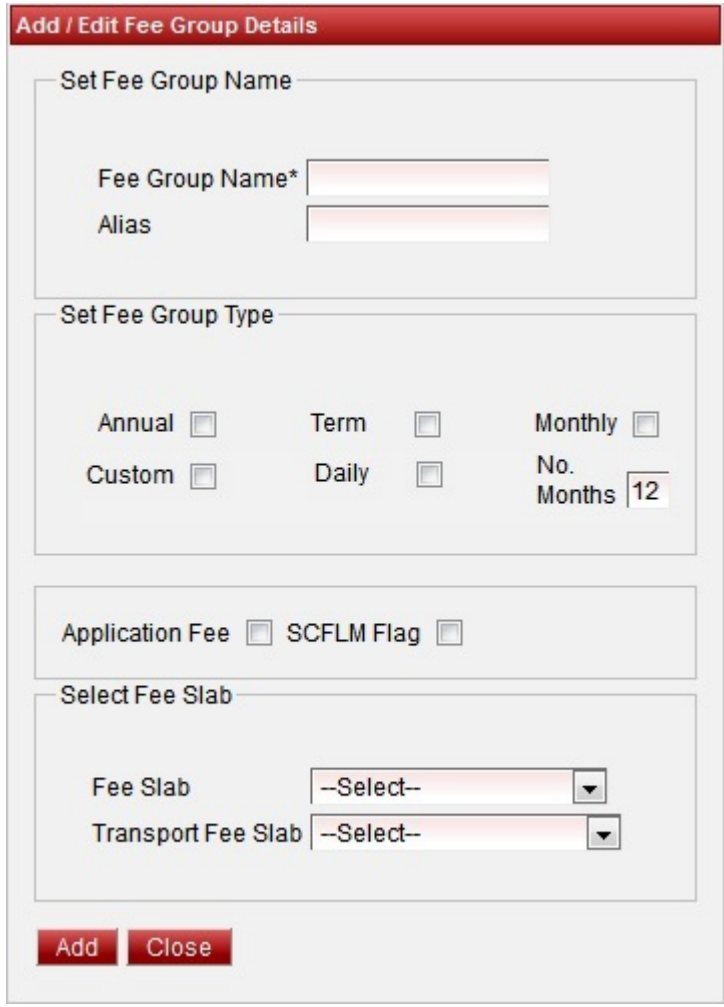

**Fee Group with Fee Slab**

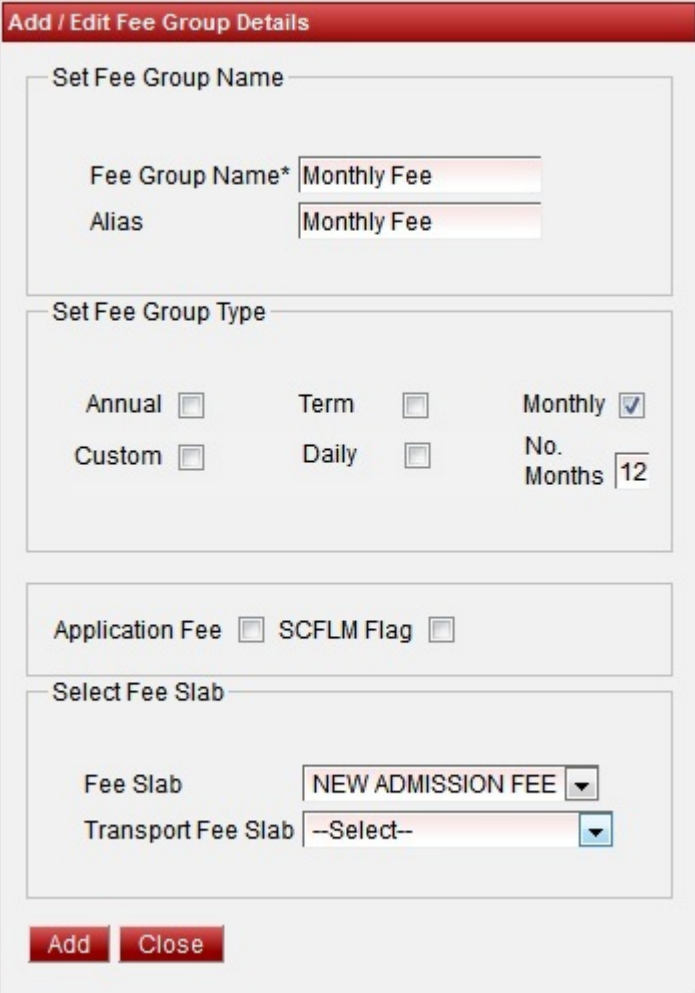

Follow the below steps to create Fee Group.

- 1. Enter the Fee Group Name.
- 2. Enter the Alias name this name will be printed in Fee payment receipts.
- 3. Select the fee group type.
- 4. Select the fee slab.

Finally, Click on **Add** button to create a fee group. Once the data is saved you will see a **Fee Group Successfully added message**. Repeat the above steps to add all the Fee Group in your School. Once all the fee group are added click on **Close** button to close the Add/Edit window.

### **Fee Group with Transport Slab**

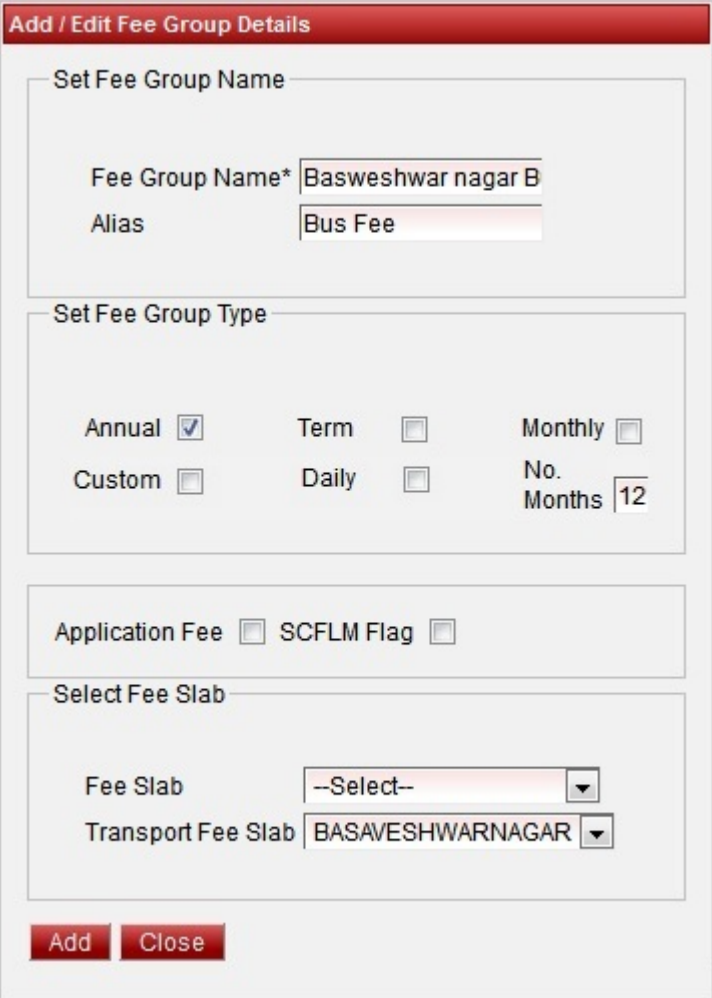

Follow the below steps to create Fee Group.

- 1. Enter the Fee Group Name.
- 2. Enter the Alias name this name will be printed in Fee payment receipts.
- 3. Select the fee group type.
- 4. Select the transport slab.

Finally, Click on **Add** button to create a fee group. Once the data is saved you will see a **Fee Group Successfully added message**. Repeat the above steps to add all the Fee Group in your School. Once all the fee group are added click on **Close** button to close the Add/Edit window.

### **Fee Group with out Slab**

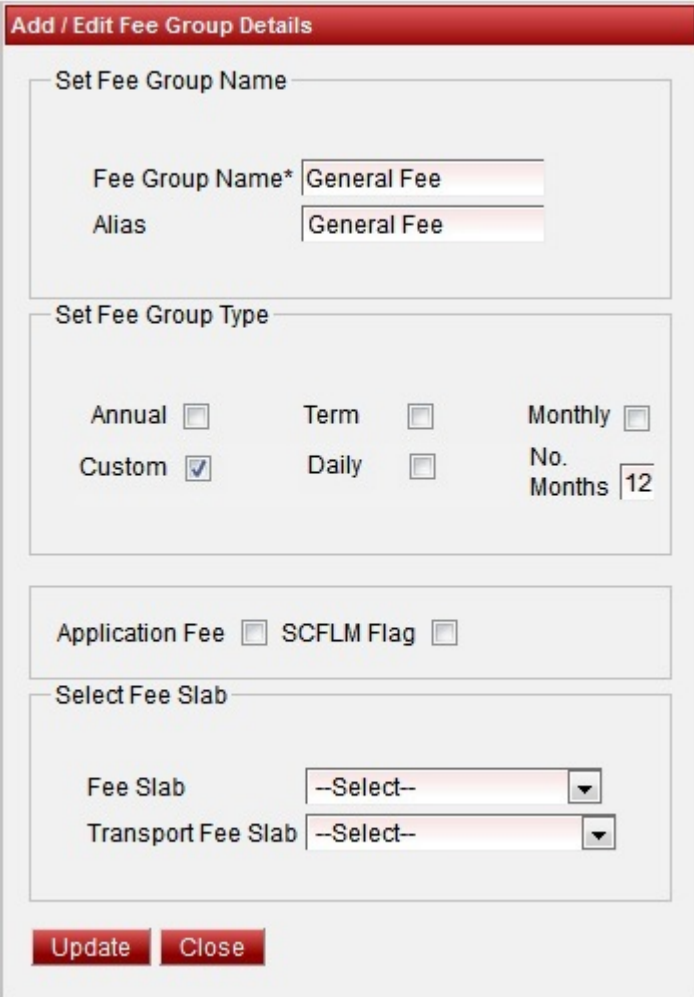

Follow the below steps to create Fee Group.

- 1. Enter the Fee Group Name.
- 2. Enter the Alias name this name will be printed in Fee payment receipts.
- 3. Select the fee group type.

Finally, Click on **Add** button to create a fee group. Once the data is saved you will see a **Fee Group Successfully added message**. Repeat the above steps to add all the Fee Group in your School. Once all the fee group are added click on **Close** button to close the Add/Edit window.

**The Fee Group Master will look as shown below.**

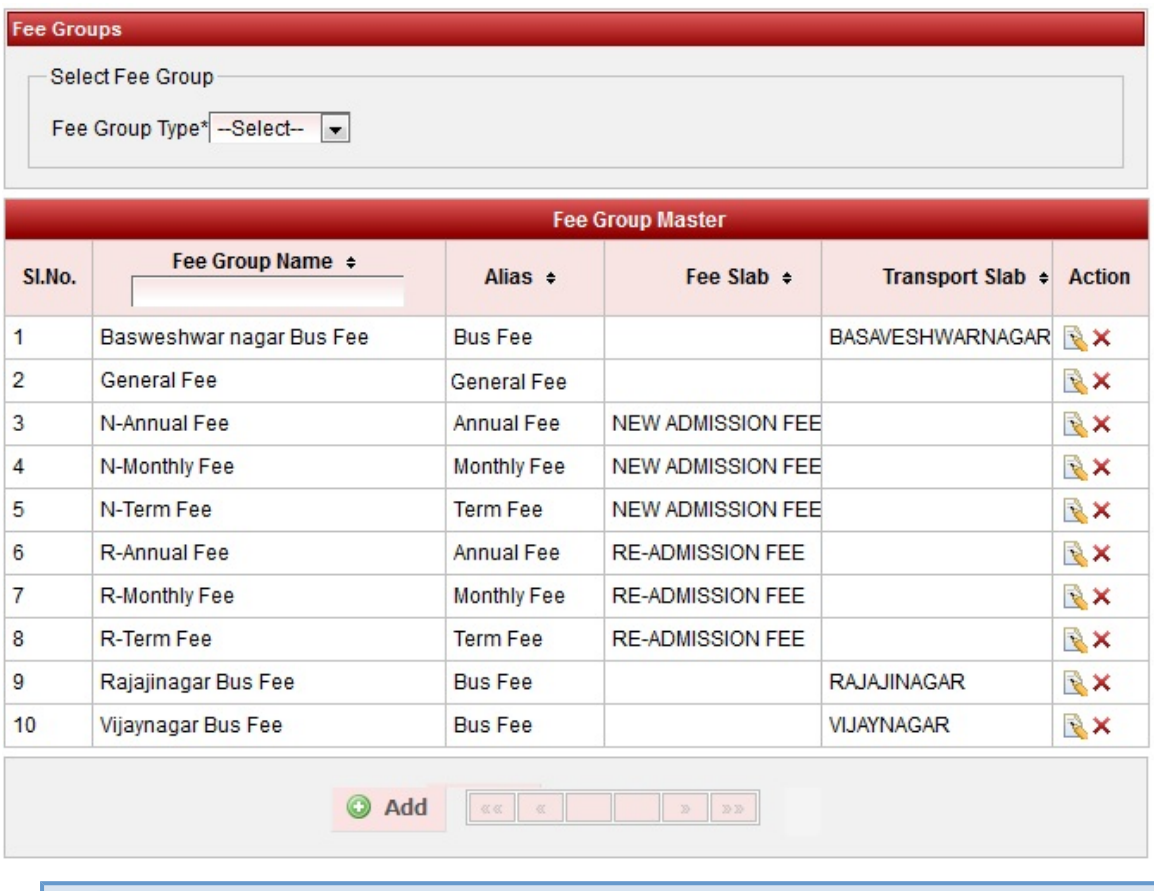

#### **info**

Fee Group pre fixed by N means New Admission Fee groups.

Fee Group pre fixed by R means Re Admission Fee groups.

## **Filter on Fee Group Type**

Select Fee group type from the list.

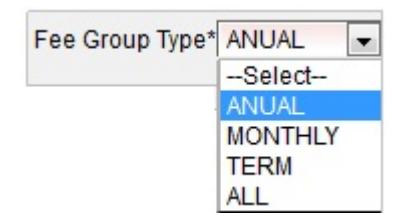

You will see the fee group master table as shown below.

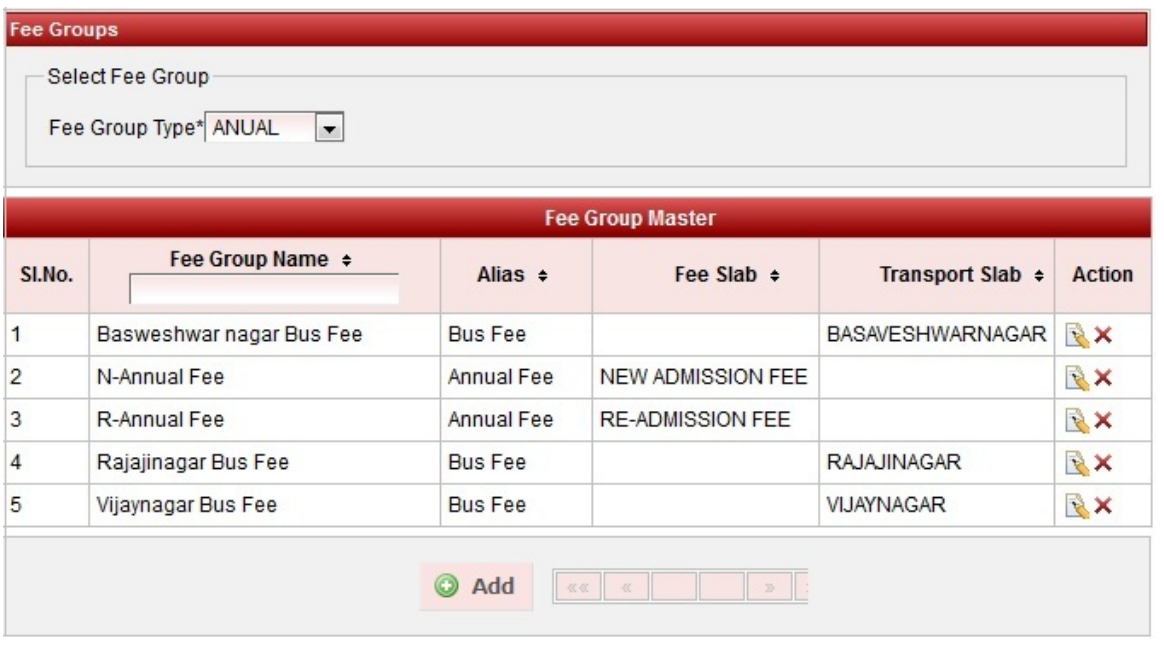

### **Edit or Delete a record**

You can edit and change the added record by clicking on Edit icon **in** in Action column.

You can delete the record if created duplicated or not required by clicking on delete icon **in** Action column.

*A* Note You will not be able to delete fee once you create Fee Amount. Application Fee check box is explained in Application Students.